# Raindance-guide: Kreditera rekvisition

### **Innehåll**

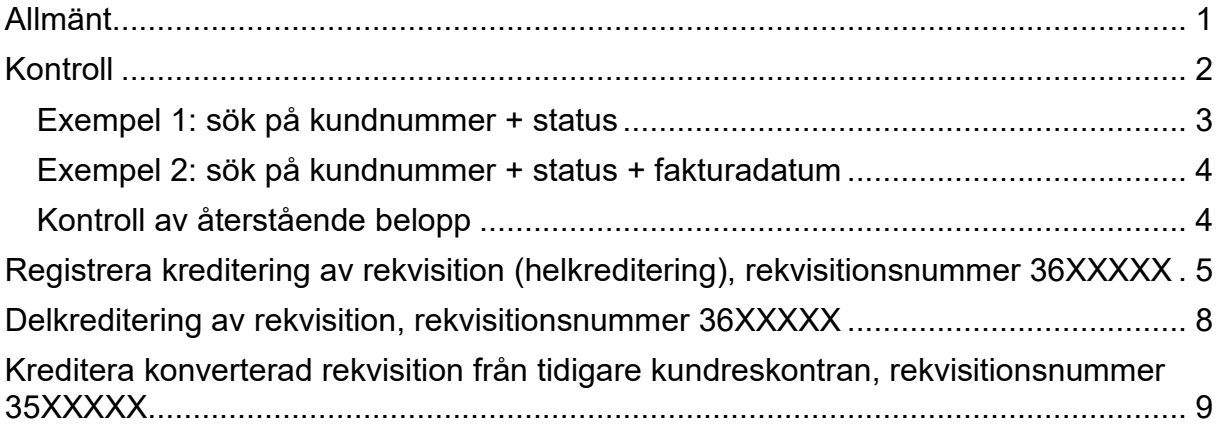

Guiden uppdaterad: 2023-06-30

# <span id="page-0-0"></span>**Allmänt**

När en rekvisition ska krediteras så använder du samma funktion som för extern kreditfaktura. Den skapas från kundreskontraportalen via ursprungsrekvisitionen. Sektionen Ekonomi matchar krediteringen mot rekvisitionen så att utestående belopp minskas med det krediterade beloppet. Detta syns på rekvisitionen och i uppföljningsrapporter så snart matchningen är gjord.

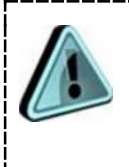

Börja alltid med att kontrollera ursprungsrekvisitionen, inklusive tidigare skapade krediteringar. För att kunna kreditera en rekvisition ska ursprungsrekvisitionen fortfarande ha status Definitiv och ha kvar ett utestående belopp.

## <span id="page-1-0"></span>**Kontroll**

Sökväg: Reskontra/Kundreskontra/Sök faktura

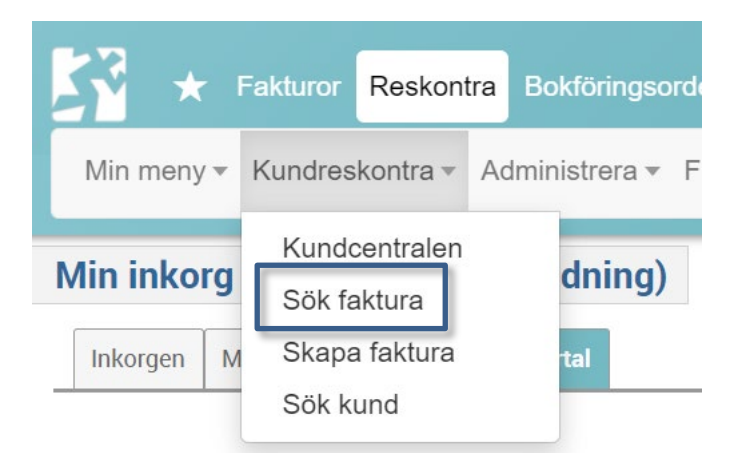

Om du kan rekvisitionsnumret så kan du söka på det direkt via parametern "Nummer".

Du kan söka på flera sätt.

- Är det en bidragsgivare/koordinator med enstaka rekvisitioner är det enklast att söka på kundnummer (R\*\*\*\*) + status Definitiv, Delreglerad och Reglerad.
- Är det en bidragsgivare/koordinator med många rekvisitioner kan du med fördel välja kundnummer + datumintervall + status för att göra listan överskådlig. Välj då fakturadatum från den dag då ursprungsfakturan skapades och tilldatum dagens datum.
- Du kan också välja "Mina fakturor" för att hitta de rekvisitioner du själv ställt ut.

Du kan söka på kombinationer av till exempel dessa parametrar:

- **Nummer** (rekvisitionsnummer)
- **Kund** (R\*\*\*\*)
- **Status** Definitiv, Reglerad och Delreglerad
- **Datumintervall**, till exempel från den dag då ursprungsrekvisitionen skapades och tilldatum dagens datum
- **Fakturatyp** 10
- **Tabell** (till exempel: Välj in Tabell INST i det vänstra fältet och din institutions kod i det högra)
- **Belopp**

## <span id="page-2-0"></span>**Exempel 1: sök på kundnummer + status**

I fältet Kund kan du skriva kundens namn eller kundnummer och direkt få upp en träfflista. Du kan även söka via förstoringsglaset.

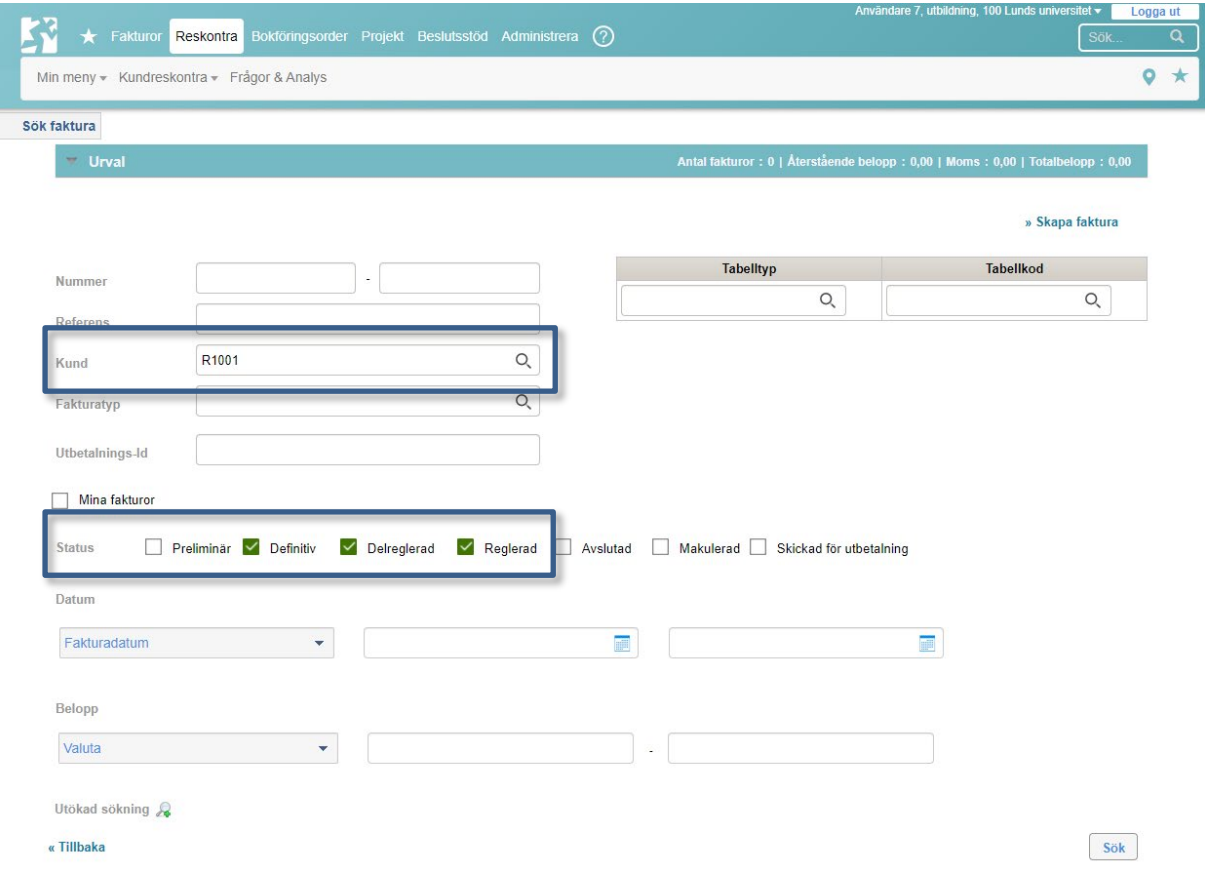

## <span id="page-3-0"></span>**Exempel 2: sök på kundnummer + status + fakturadatum**

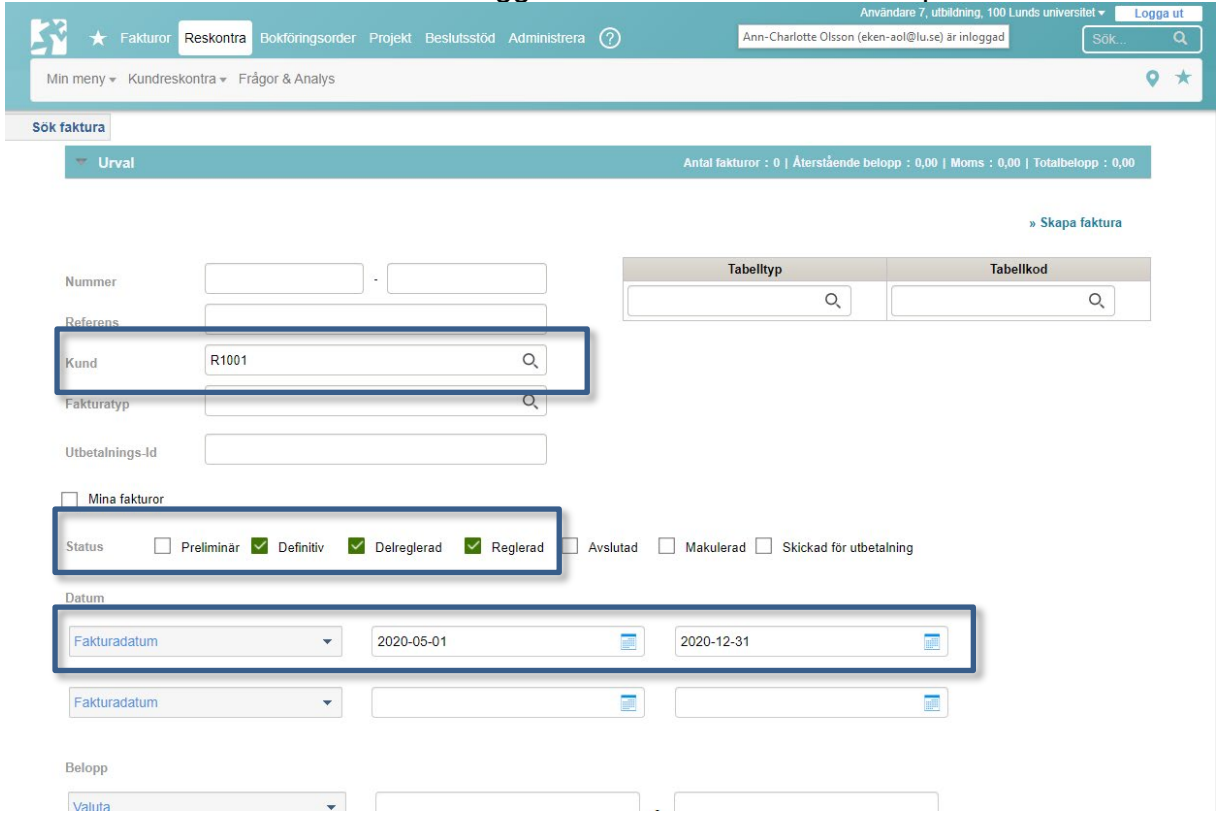

Du får en bättre överblick om du lägger till fakturadatum som sökparameter.

<span id="page-3-2"></span>Du kan också välja "Mina fakturor" för att hitta de rekvisitioner du själv ställt ut.

### <span id="page-3-1"></span>**Kontroll av återstående belopp**

Kontrollera om belopp kvarstår i kolumnen Återstående belopp:

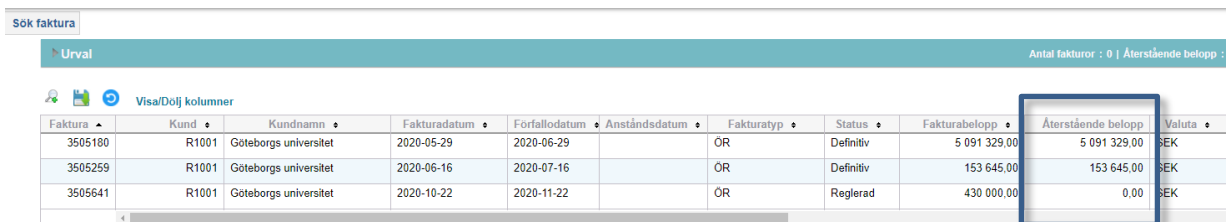

Det återstående beloppet visas också längst ner på ursprungsrekvisitionen när du öppnat den, under balken Bokningar. Kontrollera längre upp på rekvisitionen om det finns relaterade rekvisitioner registrerade som ännu inte matchats. Detta visas under balken Fakturahuvud. Det är i så fall inte medräknat i Återstående belopp.

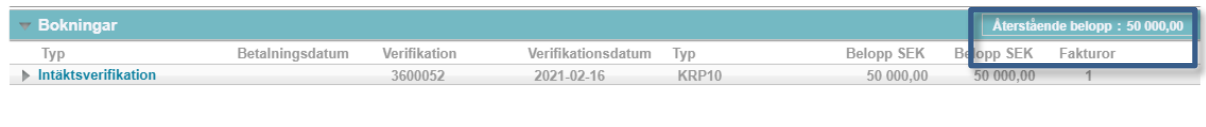

## <span id="page-4-0"></span>**Registrera kreditering av rekvisition (helkreditering), rekvisitionsnummer 36XXXXX**

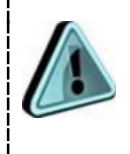

Obs! Gäller det en konverterad rekvisition, rekvisitionsnr 35XXXXX, gå till [avsnitt om att kreditera konverterad rekvisition](#page-7-1) istället.

- 1. Välj Reskontra/Kundreskontra/Sök faktura och sök fram ursprungsrekvisitionen.
	- **Bokföringsord** Fakturor Reskontra Min meny  $\blacktriangledown$ Kundreskontra v Administrera • F Kundcentralen **Min inkorg** dning) Sök faktura Skapa faktura tal Inkorgen M Sök kund
- 2. Kontrollera att beloppet **återstår att betala**, se avsnitt Kontroll [av återstående](#page-3-2)  [belopp.](#page-3-2)
- 3. **Öppna** rekvisitionen.

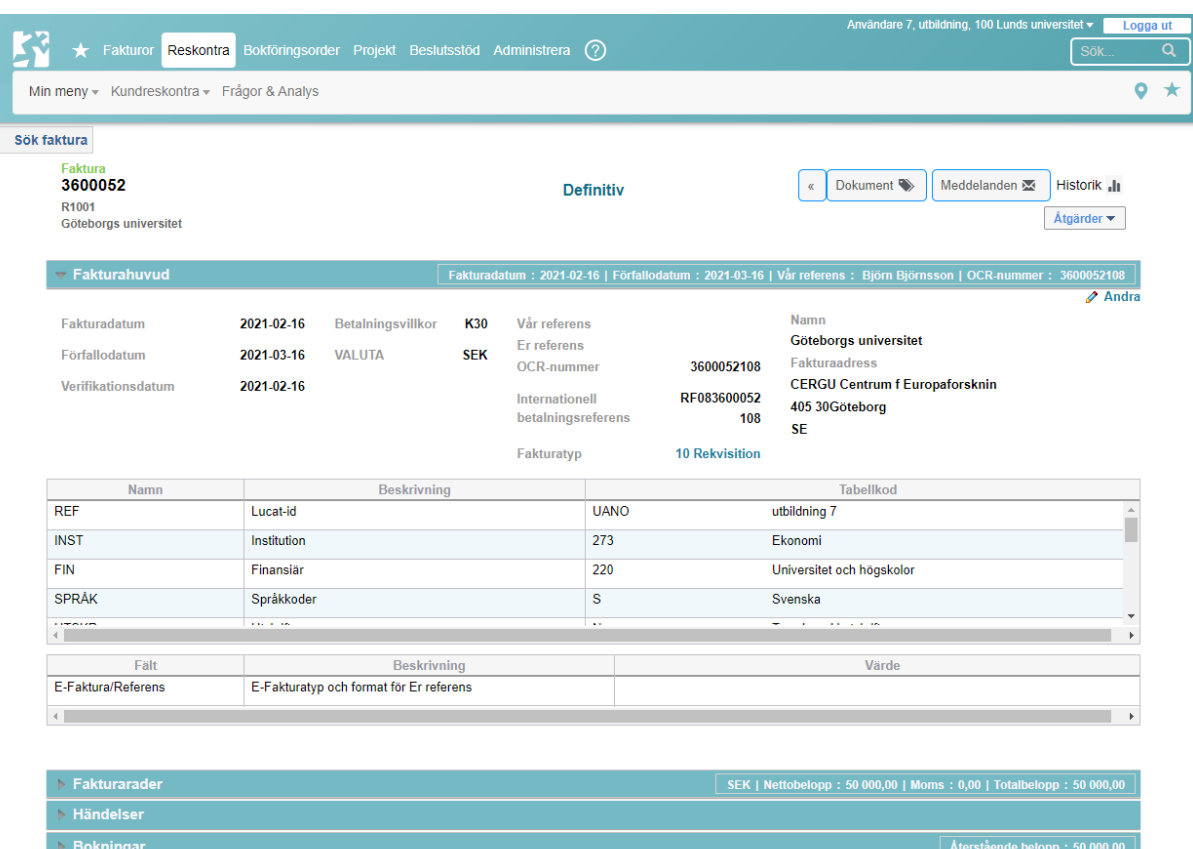

4. Välj Åtgärder/Manuella regleringar/**Kreditera**.

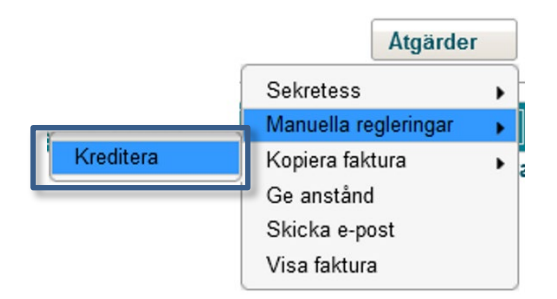

5. Välj vilket **datum** krediteringen ska konteras på:

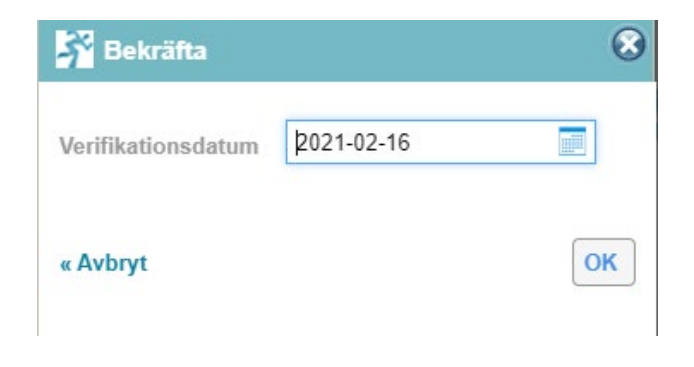

#### Krediteringen skapas med omvända tecken. Under **Fakturahuvud** ser du att ursprungsrekvisitionen är registrerad som relaterad faktura.

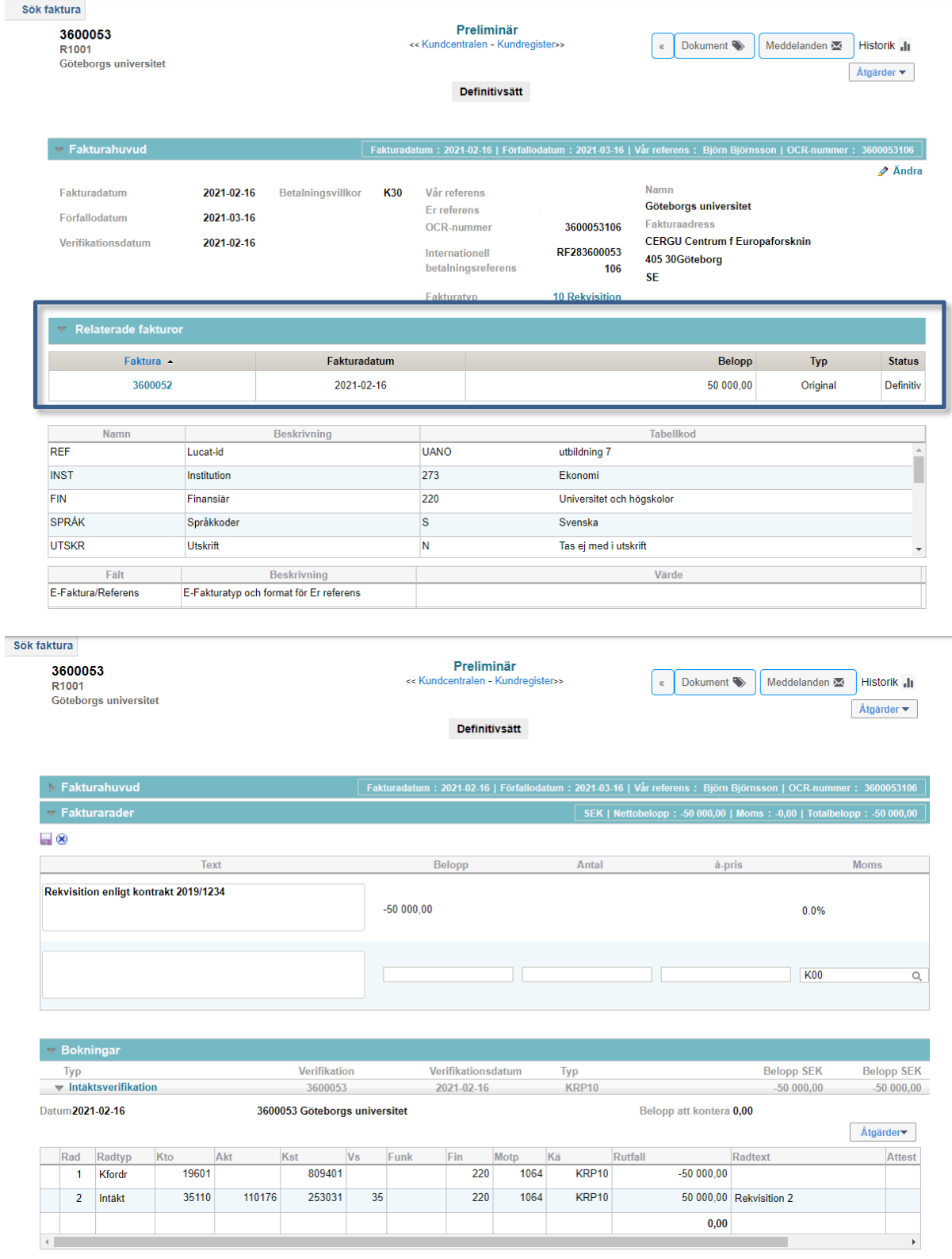

6. Välj **Åtgärder/Ändra** under balken Bokningar.

7. Välj <**Definitivsätt**> för att slutföra krediteringen av rekvisitionen. Obs! Skicka inte ut krediteringen till bidragsgivaren/koordinatorn.

Matchningen av krediteringen mot ursprungsrekvisitionen gör sektionen Ekonomi, se mer under [Allmänt.](#page-0-0)

## <span id="page-7-0"></span>**Delkreditering av rekvisition, rekvisitionsnummer 36XXXXX**

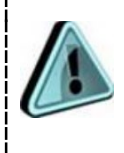

Obs! Gäller det en konverterad rekvisition, rekvisitionsnr 35XXXXX, gå till [avsnitt om att kreditera konverterad rekvisition](#page-7-1) istället.

När du ska delkreditera en rekvisition går du tillväga på samma sätt som en helkreditering [ovan](#page-4-0) till och med punkt 5 och sedan:

- 6. Korrigera belopp, text med mera så att kreditrekvisitionen stämmer med det delbelopp som ska krediteras.
	- a. Belopp som ska krediteras anges med (minus).
- 7. Använd **Enter** mellan varje fakturarad.
- 8. Välj **Bokningar**.
- 9. Kontrollera att det belopp du vill kreditera finns konterat utan (minus) framför i utfallet på konteringsraden för intäkten.
- 10.Välj **Enter/Disketten** när en rad är klar.
- 11.Kontrollera att hela kreditbeloppet är konterat.

Belopp att kontera 0,00

12.Välj <**Definitivsätt**> för att slutföra delkrediteringen av rekvisitionen. Obs! Skicka inte ut krediteringen till bidragsgivaren/koordinatorn.

<span id="page-7-1"></span>Matchningen av krediteringen mot ursprungsrekvisitionen gör sektionen Ekonomi, se mer under [Allmänt.](#page-0-0)

## <span id="page-8-0"></span>**Kreditera konverterad rekvisition från tidigare kundreskontran, rekvisitionsnummer 35XXXXX**

- 1. Kontrollera vilket belopp som **återstår att betala**, se avsnitt Kontroll. Observera att denna kontroll görs i den nya kundreskontran via Reskontra/Kundreskontra/Sök faktura. När du konstaterat att det återstår belopp att betala ska du söka upp fakturadetaljerna och konteringsraderna i den tidigare kundreskontran.
- 2. Välj Fakturor/Sök/Kundfaktura

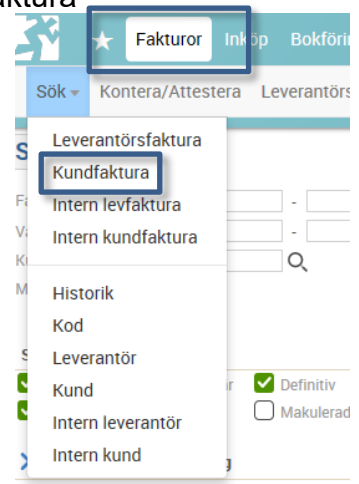

- 3. **Sök** fram rekvisition med hjälp av till exempel kundnummer eller fakturanummer.
- 4. **Öppna** rekvisitionen.
- 5. **Notera uppgifterna** under Kund- och datumuppgifter (kund, referenser), Övriga uppgifter (avsändande institution, tillgångsnummer, leveransdatum) samt fakturaraderna.

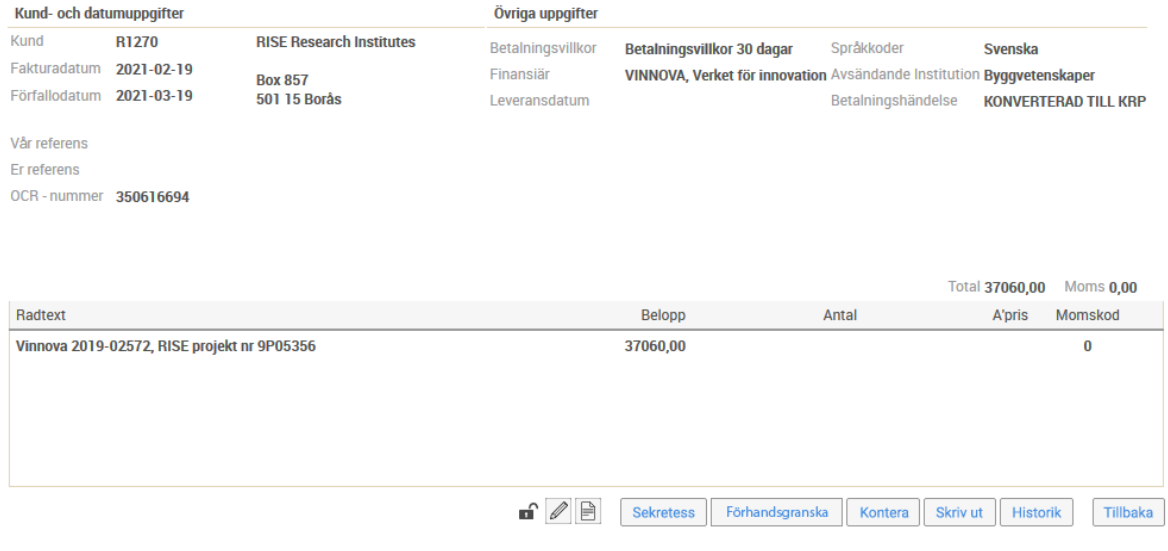

*Notera "Betalningshändelse = KONVERTERAD TILL KRP". Status Hbet betyder alltså inte att rekvisitionen är betald i detta fall, utan att den är konverterad.*

#### 6. **Notera även konteringen**.

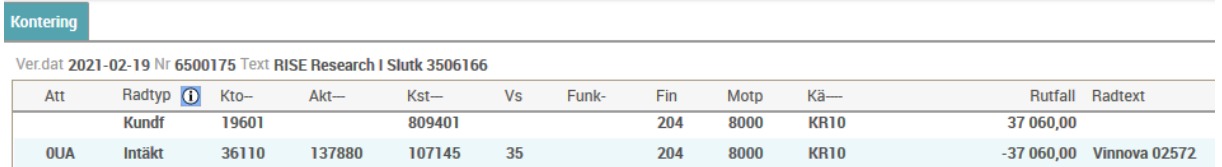

Nu kan du ställa ut en kreditering enligt nedan i den nya kundreskontraportalen.

- 7. Välj Reskontra/Kundreskontra/Skapa faktura.
- 8. Följ instruktionen i guiden för [Rekvisition](https://www.ekonomiwebben.lu.se/sites/ekonomiwebben.lu.se/files/raindance-rekvisition-registrera-rekvisition.pdf) men med dessa justeringar:
	- o Välj **fakturatyp** 10 Rekvisition.
	- o Glöm inte att ändra **finansiärskod** ifall det är annan ursprungsfinansiär än den du ställt ut rekvisitionen till.
	- o Översta fakturaraden: Här ska du skriva "**Kreditering av rekvisition 35XXXXX**".
	- o Skapa **fakturarader enligt ursprungsrekvisitionen**, men med **minus** (-) före beloppet/beloppen.

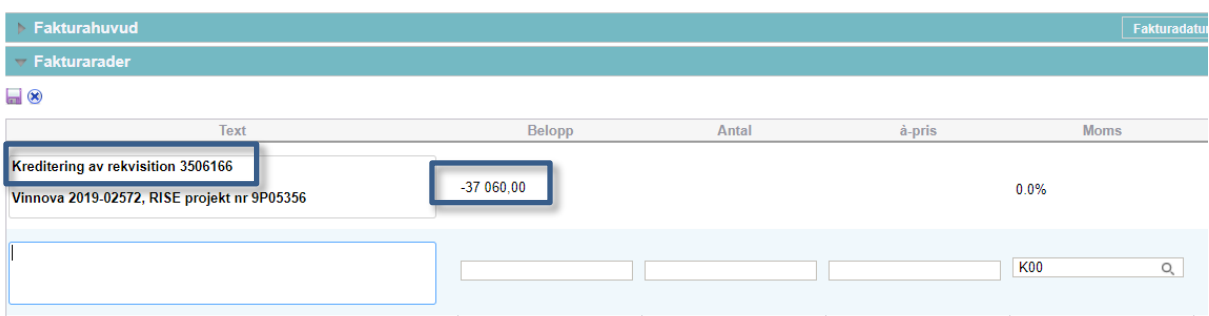

o Kontera på **samma konteringar som ursprungsrekvisitionen**. Intäktsraden ska vara utan minus (=debetkontering).

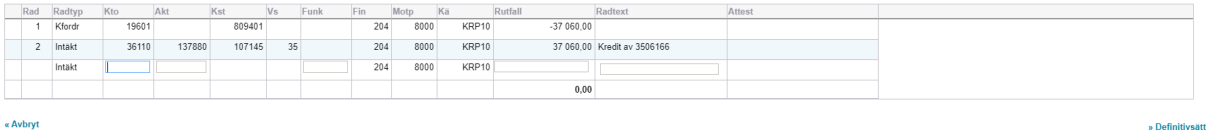

9. Välj <**Definitivsätt**> för att slutföra delkrediteringen av rekvisitionen. Obs! Skicka inte ut krediteringen till bidragsgivaren/koordinatorn.

Matchningen av krediteringen mot ursprungsrekvisitionen gör sektionen Ekonomi, se mer under [Allmänt.](#page-0-0)